Fritzbox – Portweiterleitung Miniserver

Zuerst muss man die IP-Adresse des Routers in den Browser eingeben und danach Enter drücken. Anschließend öffnet sich die Log In Seite der Fritzbox. Standardbenutzername :[keinen] Standardpasswort :[keins] od, 0000, 1234.

Nach dem Log In öffnet sich die Startseite des Routers.

Damit Sie auf die Einstellungsseite für die Portweiterleitung kommen drücken Sie zuerst Internet.

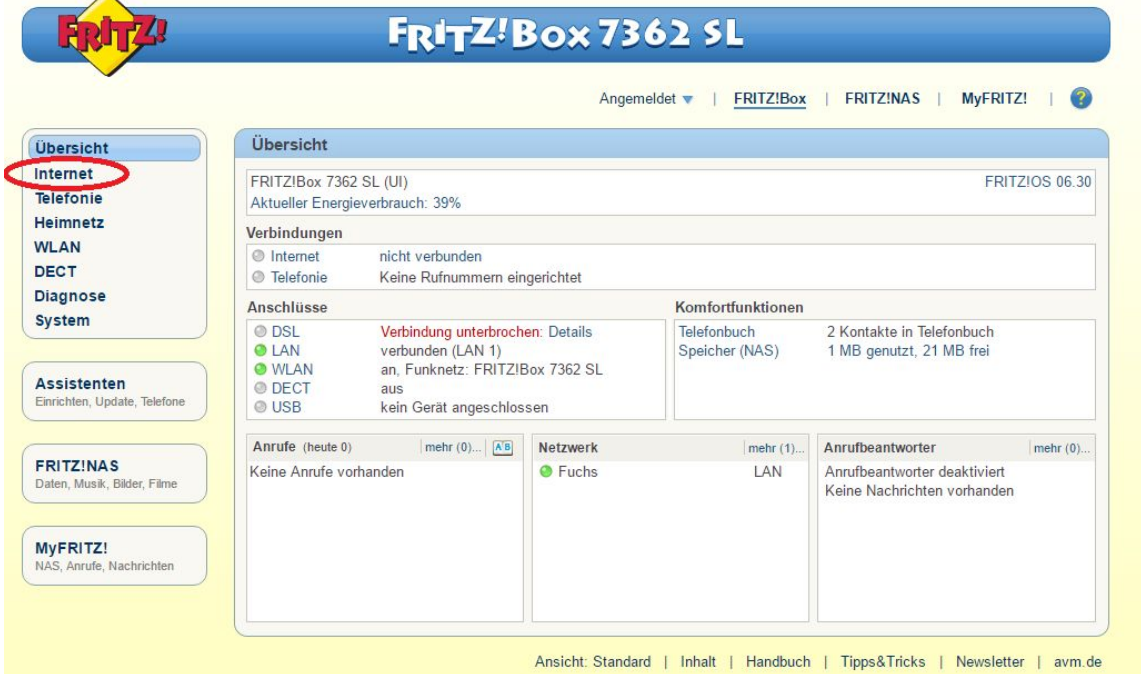

Danach gehen Sie auf Freigaben. Nachdem Sie In den Ordner Freigaben gegangen sind klicken Sie auf Neue Portfreigabe.

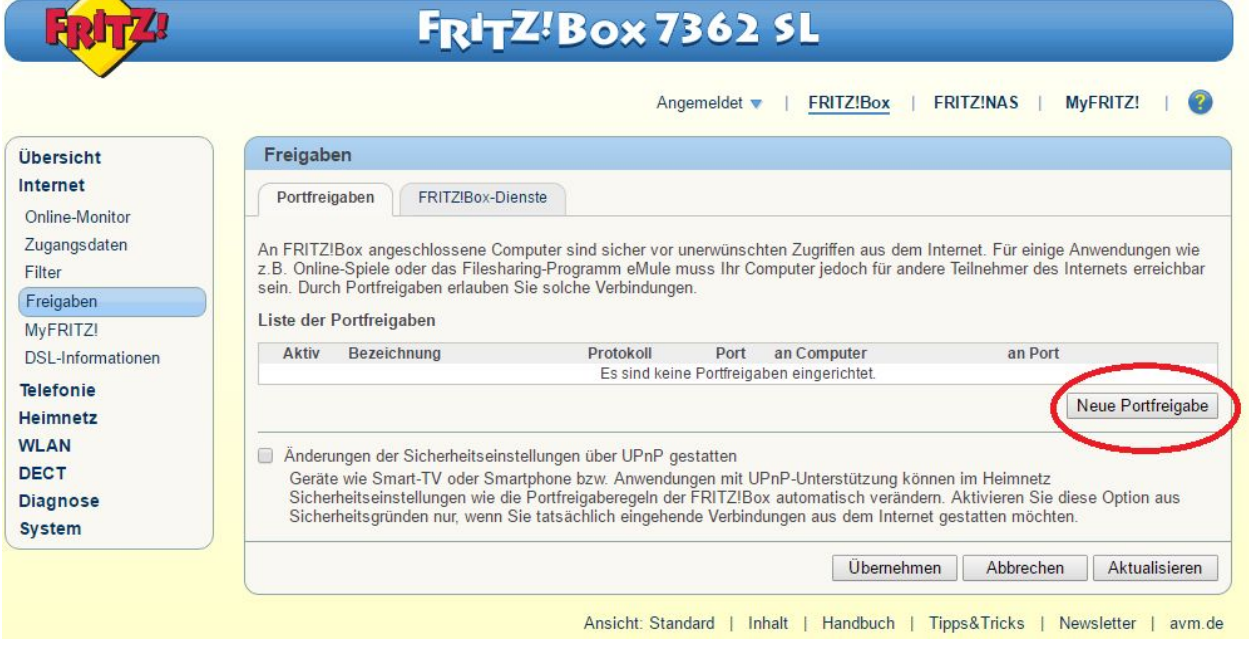

Sie können bei der Bezeichnung den Namen für das jeweilige Gerät, in unserem Fall der Loxone Miniserver, wählen. Am Besten ist es Sie verwenden einen Port über 1000. In dem Beispiel wird der Port 7777 für die Weiterleitung verwendet. Weiters verwenden wir das TCP Protokoll. Bei ,an Computer' wird das Gerät ausgewählt auf dem die Port Weiterleitung durchgeführt wird. In diesem Fall der geben wir hier die Ip des Miniservers ein in Ihrem Fall wird der Miniserver wahrscheinlich in der Liste angezeigt. Der interne Standardport des Miniservers ist 80 und deshalb tragen Sie bitte bei , Interner Port' 80 ein, außer der http Port des Miniservers wurde geändert, dann muss der aktuelle http Port des Miniservers eingetragen werde

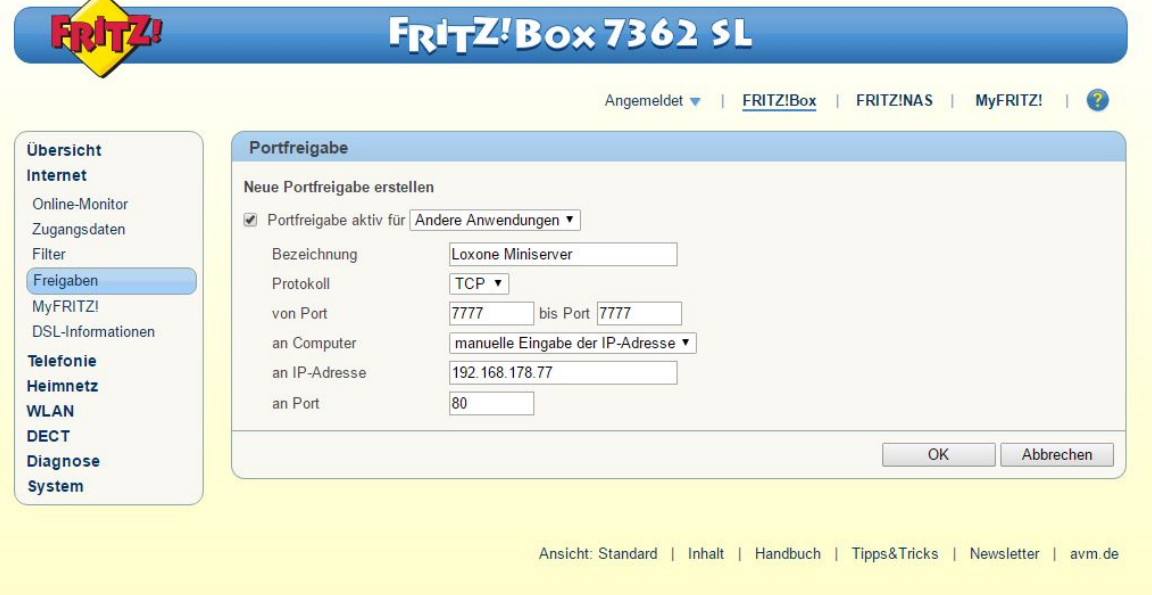

Wenn Sie mit den Einträgen fertig sind tätigen Sie den Button 'Übernehmen', um die Port Weiterleitung zu vollenden. Nun ist die Port Weiterleitung fertig und der Miniserver ist extern erreichbar

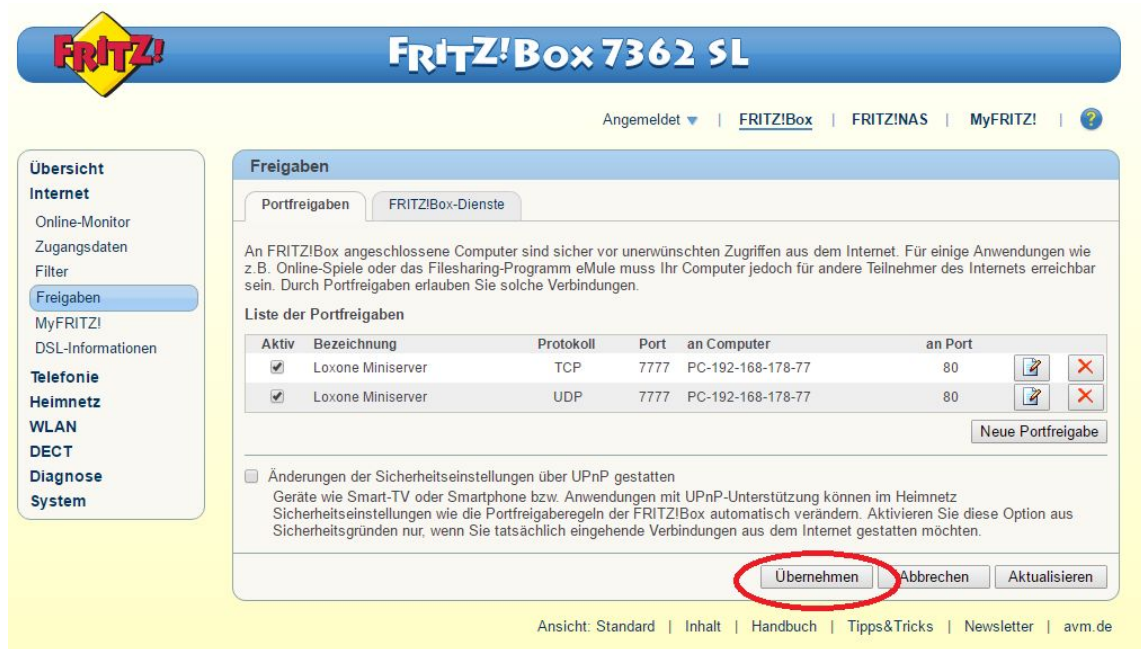